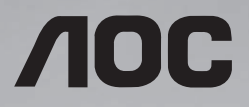

# **User Manual SPT6531V SPT7531V SPT8631V**

Please read this manual before use and retain it for future reference.

www.aoc.com ©2020 AOC. All Rights Reserved.

## **Safety Instructions**

### **Warnings and Precautions**

#### **KNOW THESE SAFETY SYMBOLS**

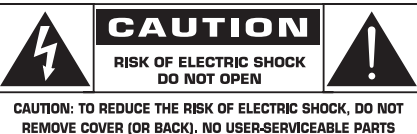

INSIDE, REFER SERVICING TO QUALIFIED SERVICE PERSONNEL.

CAUTION: TO REDUCE THE RISK OF ELECTRIC SHOCK, DO NOT REMOVE COVER (OR BACK). NO USER SERVICEABLE PARTS INSIDE. REFER SERVICING TO QUALIFIED SERVICE **PERSONNEL** 

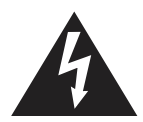

This symbol indicates high voltage is present inside. It is dangerous to make any kind of contact with any inside part of this product.

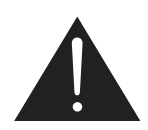

This symbol alerts you that important literature concerning operation and maintenance has been included with this product.

CAUTION: To prevent electric shock, match the wide blade of plug to the wide slot, and fully insert the plug.

TO PREVENT DAMAGE WHICH MAY RESULT IN FIRE OR ELECTRIC SHOCK HAZARD, DO NOT EXPOSE THIS APPLIANCE TO RAIN OR **MOISTURE** 

The Socket-outlet should be installed near the apparatus and be easily accessible.

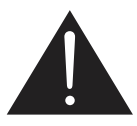

**Read and follow these instructions when connecting and using your Public Information Display:** 

- Unplug the display if you are not going to use it for an extensive period of time.
- Unplug the display if you need to clean it with a slightly damp cloth. The screen may be wiped with a dry cloth when the power is off. However, never use alcohol, solvents or ammonia-based liquids.
- Consult a service technician if the display does not operate normally when you have followed the instructions in this manual.
- The casing cover should be opened only by qualified service personnel.
- Keep the display out of direct sunlight and away from stoves or any other heat sources.
- Keep the display away from oil, otherwise the plastic cover may be damaged.
- Remove any object that could fall into the vents or prevent proper cooling of the display's electronics.
- Do not block the ventilation holes on the cabinet.
- Keep the display dry. To avoid electric shock, do not expose it to rain or excessive moisture.
- If turning off the display by detaching the power cable, wait for 6 seconds before re-attaching the power cable for normal operation.
- To avoid the risk of shock or permanent damage to the set do not expose the display to rain or excessive moisture.
- When positioning the display, make sure the power plug and outlet are easily accessible.

• IMPORTANT: Always activate a screen saver program during your application. If a still image in high contrast remains on the screen for an extended period of time, it may leave an 'after-image' or 'ghost image' on the front of the screen. This is a wellknown phenomenon that is caused by the shortcomings inherent in LCD technology. In most cases the afterimage will disappear gradually over a period of time after the power has been switched off. Be aware that the after-image symptom cannot be repaired and is not covered under warranty.

#### **Important Safety Instructions**

- 1. Read these instructions.
- 2. Keep these instructions.
- 3. Heed all warnings.
- 4. Follow all instructions.
- 5. Do not use this apparatus near water.
- 6. Clean only with dry cloth.
- 7. Do not block any ventilation openings. Install in accordance with the manufacturer's instructions.
- 8. Do not install near any heat sources such as radiators, heat registers, stoves, or other apparatus (including amplifiers) that produce heat.
- 9. Do not install in environment containing lampblack, such as kitchen, restaurant, etc., use in similar environment will reduce product life.
- 10. Do not defeat the safety purpose of the polarized or grounding-type plug. A polarized plug has two blades with one wider than the other. A grounding type plug has two blades and a third grounding prong. The wide blade or the third prong are provided for your safety. If the provided plug does not fit into your outlet, consult

an electrician for replacement of the obsolete outlet.

- 11. Protect the power cord from being walked on or pinched particularly at plugs, convenience receptacles, and the point where they exit from the apparatus.
- 12. Only use attachments/accessories specified by the manufacturer.
- 13. Use only with the cart, stand, tripod, bracket, or table specified by the manufacturer, or sold with the apparatus. When a cart is used, use caution when moving the cart/ apparatus combination to avoid injury from tipover.

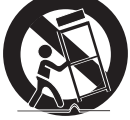

- 14. Unplug this apparatus during lightning storms or when unused for long periods of time.
- 15. Refer all servicing to qualified service personnel. Servicing is required when the apparatus has been damaged in any way, such as powersupply cord or plug is damaged. liquid has been spilled or objects have fallen into the apparatus, the apparatus has been exposed to rain or moisture, does not operate normally, or has been dropped.
- 16. The batteries (batteries installed) shall not be exposed to excessive heat such as sunshine, fire or the like.
- 17. An all-pole MAINS SWITCH is used as the disconnect device, the location on the apparatus and the function of the switch shall be described, and the switch shall remain readily operable
- WARNING: TO REDUCE THE RISK OF FIRE OR ELECTRIC SHOCK, DO NOT EXPOSE THIS APPARATUS TO RAIN OR MOISTURE.
- WARNING: Apparatus shall not be exposed to dripping or splashing and no objects filled with liquids, such as vases, shall be placed on the apparatus.
- WARNING: The batteries (batteries installed) shall not be exposed to excessive heat such as sunshine, fire or the like.
- WARNING: The mains plug or appliance coupler is used as the disconnect device,the disconnect device shall remain readily operable.
- WARNING: To prevent the spread of fire, keep candles or other open flames away from this product at all times.

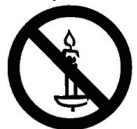

- WARNING: To prevent injury, this apparatus must be securely attached to the floor/wall in accordance with the installation **instructions**
- WARNING: The Class I apparatus shall be connected to a mains socket outlet with

#### **WARNING**

Never place a Display in an unstable location. A Display may fall, causing serious personal injury or death. Many injuries, particularly to children, can be avoided by taking simple precautions such as:

- Using cabinets or stands recommended by the manufacturer of the Display.
- Only using furniture that can safely support the Display.
- Ensuring the Display is not overhanging the edge of the supporting furniture.
- Not placing the Display on tall furniture (for example, cupboards or bookcases) without anchoring both the furniture and the Display to a suitable support.
- Not placing the Display on cloth or other materials that may be located between the Display and supporting furniture.
- Educating children about the dangers of climbing on furniture to reach the Display or its controls.

If your existing Display is being retained and relocated, the same considerations as above should be applied.

CAUTION: These servicing instructions are for use by qualified service personnel only. To reduce the risk of electric shock,do not perform any servicing other than that contained in the operating instructions unless you are qualitified to do so.

CAUTION: Excessive sound pressure from earphones and headphones can cause hearing loss. Adjustment of the equalizer to maximum increases the earphone and headphone output voltage and the sound pressure level. Therefore, to protect your hearing, adjust the equalizer to an appropriate level.

#### **soft reminder**

- 1. If you find dirty on the glass surface during use, you can use the following way to deal with it. You can use wet wipes (avoid dripping) to wipe, and then wipe with a dry towel (or dry paper towel), it can be wiped clean.
- 2. Leaning the product installation forward will affect the touch effect. The recommended installation angle is backward 0°~5°。

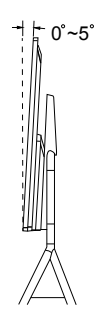

### **End-of-Life Disposal**

Your new Public Information Display contains materials that can be recycled and reused. Specialized companies can recycle your product to increase the amount of reusable materials and to minimize the amount to be disposed of.

Please find out about the local regulations on how to dispose of your old display from your local dealer.

#### **(For customers in Canada and U.S.A.)**

This product may contain lead and/or mercury. Dispose of in accordance to localstate and federal regulations. For additional information on recycling contact www.eia. org (Consumer Education Initiative)

#### **Waste Electrical and Electronie Equipment-WEEE**

#### **Attention users in European Union private households**

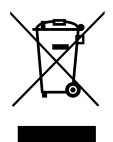

This marking on the product or on its packaging illustrates that, under European Directive 2012/19/EU governing used electrical and electronic appliances, this product may not be disposed of with normal household waste. You are responsible for disposal of this equipment through a designated waste electrical and electronic equipment collection. To determine the locations for dropping off such waste electrical and electronic, contact your local government office, the waste disposal organization that serves your household or the store at which you purchased the product.

#### **End of Life Directives-Recycling**

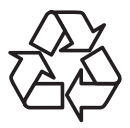

Your new Public Information Display contains several materials that can be recycled for new users.

Please dispose of according to all Local, State, and Federal laws.

# **Contents**

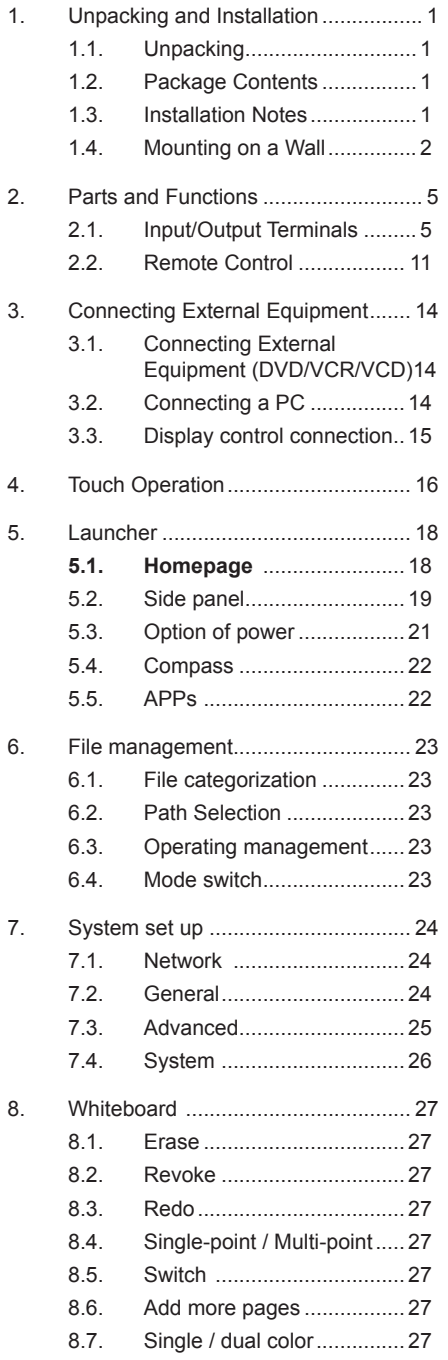

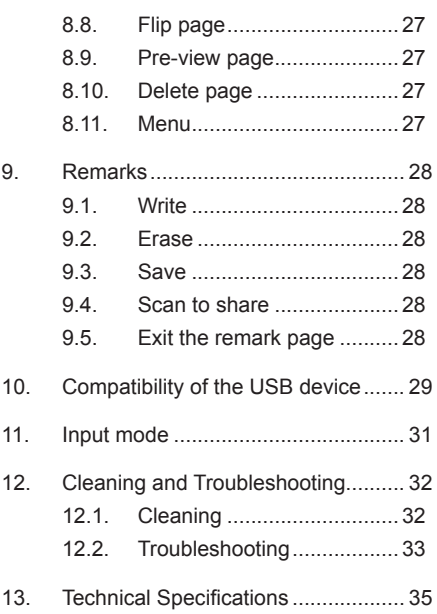

<span id="page-7-0"></span>This manual is for reference only, please refer to the actual machine.

## **1. Unpacking and Installation**

### **1.1. Unpacking**

- This product is packed in a carton, together with the standard accessories.
- Any other optional accessories will be packed separately.
- Move the display by at least two (2) adults.
- After opening the carton, ensure that the contents are complete and in good condition.

### **1.2. Package Contents**

Please verify that you received the following items with your package content:

- LCD display
- Quick start quide
- Remote control with AAA batteries
- Power cord
- HDMI cable
- USB cable
- Stylus x2 pcs
- AOC Logo Sticker
- OPS Accessory kit
- Wall Mount kit

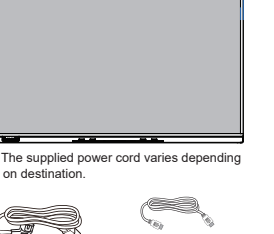

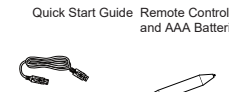

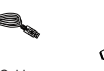

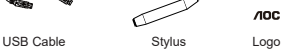

and AAA Batteries

Power Cord

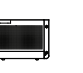

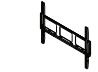

HDMICable

Wall Mount kit OPS Accessory kit

- \* Items may differ in different locations
- \* Display design and accessories may differ from the images shown.

#### NOTES:

- For all other regions, apply a power cord that conforms to the AC voltage of the power socket and has been approved by and complies with the safety regulations of the particular country.
- Keep the packaging materials appropriately after unpacking the product.

### **1.3. Installation Notes**

- Only use the power cable provided with this product. If an extension cord is required, please consult your service agent.
- The product should be installed on a flat surface, or the product may tip over. Leave a space between the rear of the product and the wall for proper ventilation. Do not install the product in a kitchen, bathroom or a place exposed to moisture, failure to do so may shorten the life of the internal parts.
- Do not install the product where it is 3000m and higher in altitude. Failure to do so may result in malfunctions.

### <span id="page-8-0"></span>**1.4. Mounting on a Wall**

To mount this display to a wall, you will have to obtain a standard wall-mounting kit (commercially available). We recommend using a mounting interface that complies with TUV-GS and/or UL1678 standard in North America.

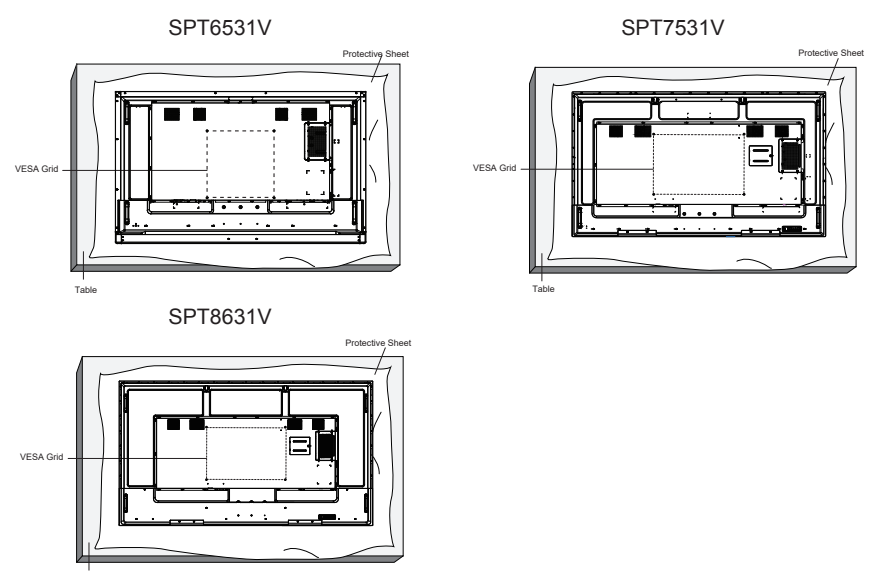

- 1. Lay a protective sheet on a table, which was wrapped around the display when it was packaged, beneath the screen surface so as not to scratch the screen face.
- 2. Ensure you have all accessories for mounting this display (wall mount, ceiling mount, table stand, etc).
- 3. Follow the instructions that come with the base mounting kit. Failure to follow correct mounting procedures could result in damage to the equipment or injury to the user or installer. Product warranty does not cover damage caused by improper installation.
- 4. For the wall-mounting kit, use M8 mounting screws (having a length 15 mm longer than the thickness of the mounting bracket) and tighten them securely.

#### **1.4.1. VESA Grid**

Table

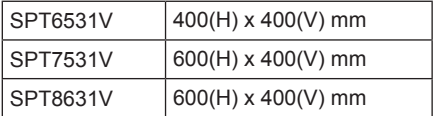

#### **1.4.2. How to use wall mount kit**

1. Use the wainscoting as a template to drill four hole walls with a diameter of 8 mm to a depth of 50mm. Then wedge four plastic anchors into the hole.

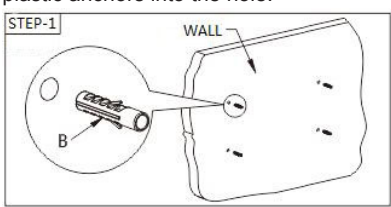

2. To Install the siding, place the wall nail board on the wall, and then screw each plastic with four self-tapping screws to fix the wall board through the metal washer.

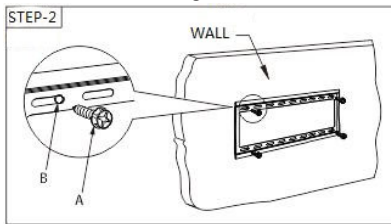

3. Install the bracket rail into the back of the display, select suitable screws from screw package according to the size of the holes in the back of display. Fasten the two hanging arms onto the back of display by screwing, and keep the horizontal balance of the two hanging arms on both sides.

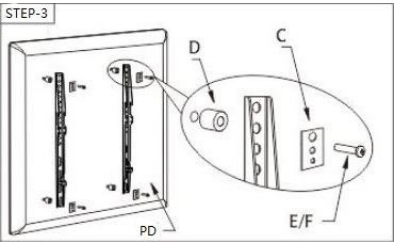

4. Hang the display with bracket rails installed on the wall plate until it is formed hold-off.

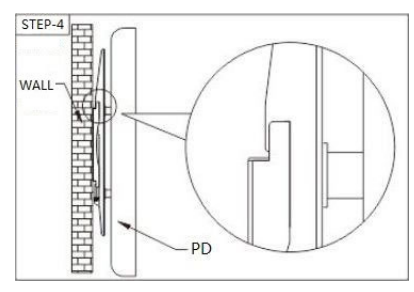

5. Fasten the two bolts against the wall plate then down.

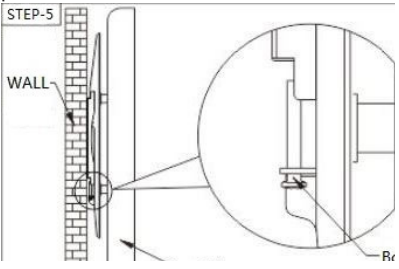

#### **Caution:**

#### **To prevent the display from falling:**

- For wall or ceiling installation, we recommend installing the display with metal brackets which are commercially available. For detailed installation instructions, refer to the guide received with the respective bracket.
- To lessen the probability of injury and damage resulting from fall of the display in case of earthquake or other natural disaster, be sure to consult the bracket manufacturer for installation location.

#### **Ventilation Requirements for enclosure locating**

To allow heat to disperse, leave space between surrounding objects as shown in the diagram below.

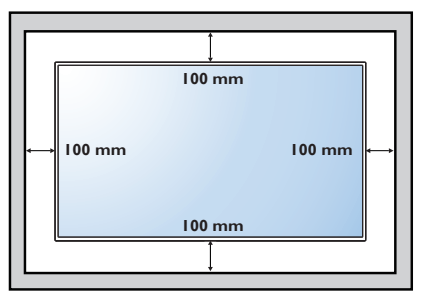

## <span id="page-11-0"></span>**2. Parts and Functions**

### **2.1. Input/Output Terminals**

### **SPT6531V**

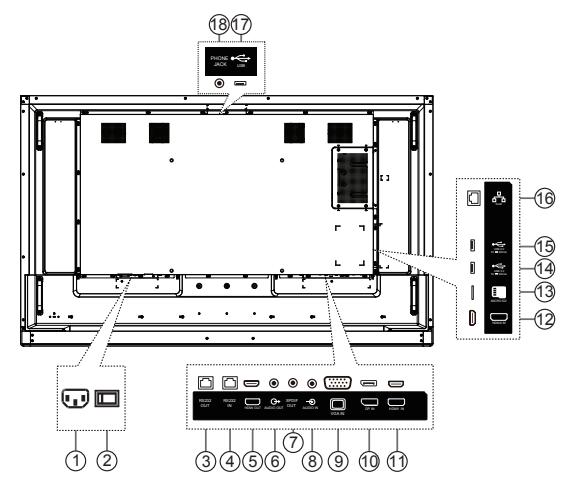

### $(1)$  **AC IN**

AC power input from the wall outlet.

2 **MAIN POWER SWITCH**

Switch the main power on/off.

### 3 **RS232 OUT /** 4 **RS232 IN**

RS232C network input/output for the loop-through function.

**5 HDMI OUT**

HDMI video/audio output.

6 **AUDIO OUT**

Audio output for external AV device.

7 **SPDIF (coaxial)**

Digital audio output.

8 **AUDIO IN**

Audio input for external AV device (3.5mm stereo phone).

- **9 VGA IN (D-Sub)** VGA video input.
- **10 DisplayPort IN** DisplayPort video input.
- **11 HDMI 1** HDMI 1 video/audio input.

### **12 HDMI 2**

HDMI 2 video/audio input.

- **13 MICRO SD card**  Connect to a MICRO SD card.
- **14 USB 3.0 PORT** Connect to a USB storage device.
- **15 USB 2.0 PORT** Connect to a USB storage device.
- **16 RJ-45** Internet function.
- **17 USB PORT** Connect to a USB camera or a storage device.
- **18 Phone Jack**

Echo cancellation port.

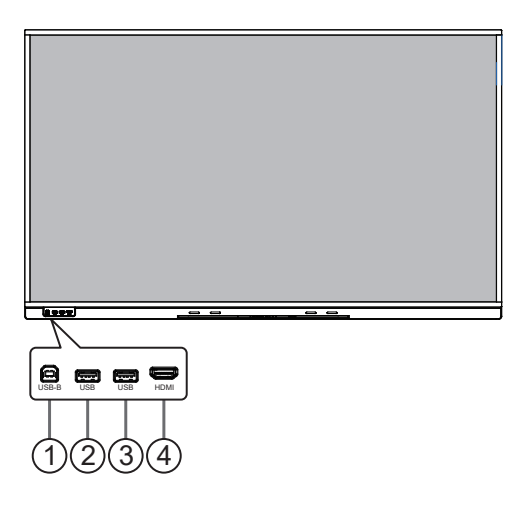

#### **1 USB-B**

Connect to external PC to support touch function.

#### **2 USB 3.0 PORT**

Connect to a USB storage device.

#### **3 USB 3.0 PORT**

Connect to a USB storage device.

#### $\overline{4}$  HDMI

HDMI video/audio input.

#### **SPT7531V**

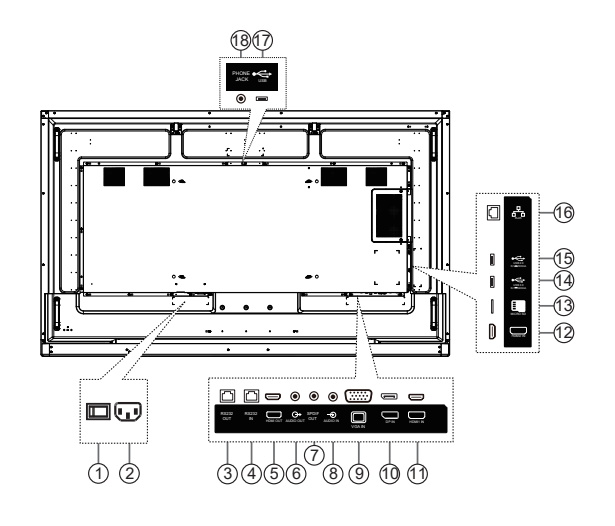

1 **MAIN POWER SWITCH**

Switch the main power on/off.

 $(2)$  **AC IN** 

AC power input from the wall outlet.

3 **RS232 OUT /** 4 **RS232 IN**

RS232C network input/output for the loop-through function.

#### **5 HDMI OUT**

HDMI video/audio output.

6 **AUDIO OUT**

Audio output for external AV device.

- 7 **SPDIF (coaxial)** Digital audio output.
- 8 **AUDIO IN**

Audio input for external AV device (3.5mm stereo phone).

- **9 VGA IN (D-Sub)** VGA video input.
- **10 DisplayPort IN** DisplayPort video input.
- **11 HDMI 1**

HDMI 1 video/audio input.

#### **12 HDMI 2**

HDMI 2 video/audio input.

- **13 MICRO SD card**  Connect to a MICRO SD card.
- **14 USB 3.0 PORT** Connect to a USB storage device.
- **15 USB 2.0 PORT** Connect to a USB storage device.
- **16 RJ-45** Internet function.
- **17 USB PORT**

Connect to a USB camera or a storage device.

**18 Phone Jack**

Echo cancellation port.

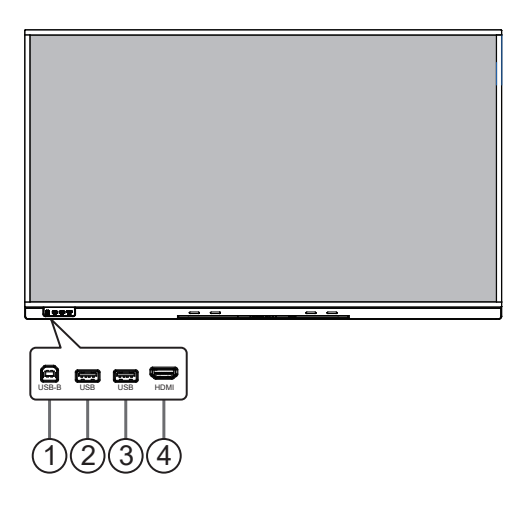

#### **1 USB-B**

Connect to external PC to support touch function.

#### **2 USB 3.0 PORT**

Connect to a USB storage device.

#### **3 USB 3.0 PORT**

Connect to a USB storage device.

#### $\overline{4}$  HDMI

HDMI video/audio input.

#### **SPT8631V**

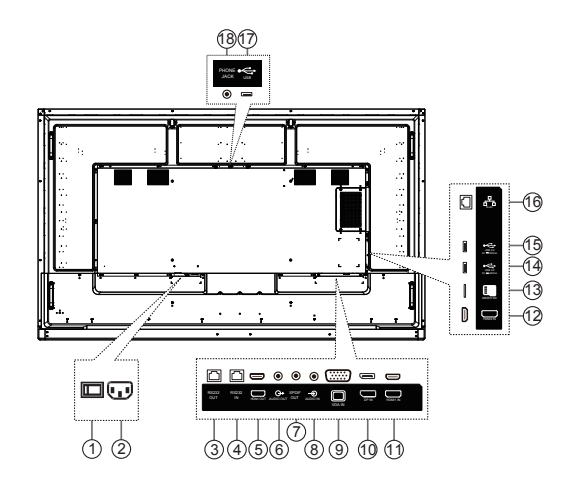

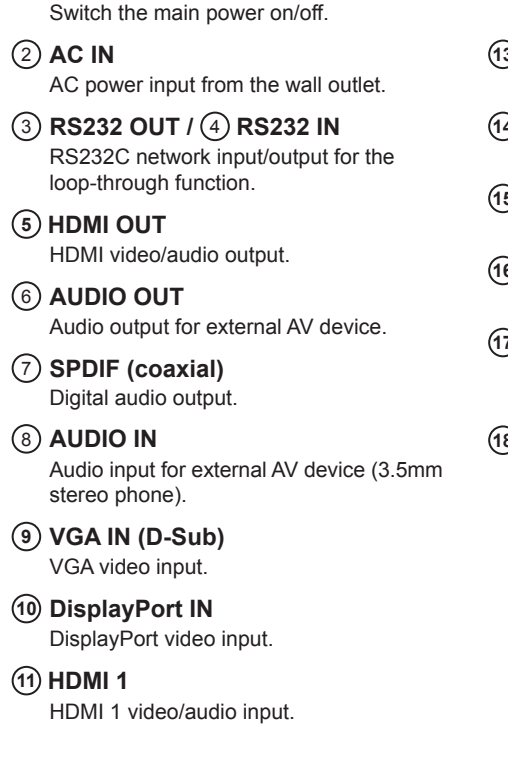

1 **MAIN POWER SWITCH**

- **12 HDMI 2** HDMI 2 video/audio input.
- **13 MICRO SD card**  Connect to a MICRO SD card.
- **14 USB 3.0 PORT** Connect to a USB storage device.
- **15 USB 2.0 PORT** Connect to a USB storage device.
- **16 RJ-45** Internet function.
- **17 USB PORT** Connect to a USB camera or a storage device.
- **18 Phone Jack** Echo cancellation port.

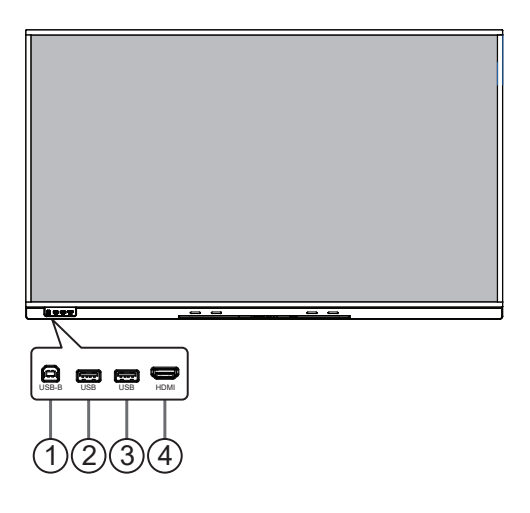

#### **1 USB-B**

Connect to external PC to support touch function.

#### **2 USB 3.0 PORT**

Connect to a USB storage device.

#### **3 USB 3.0 PORT**

Connect to a USB storage device.

#### $\overline{4}$  HDMI

HDMI video/audio input.

### <span id="page-17-0"></span>**2.2. Remote Control**

### **2.2.1. General functions**

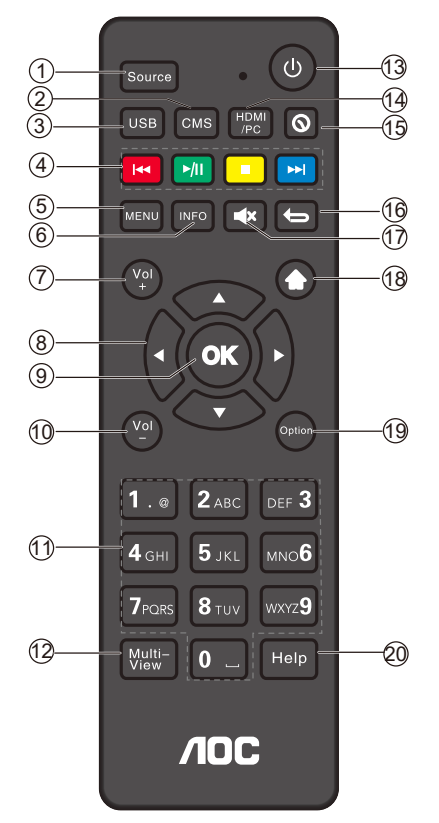

#### 1 **[Source] Button**

Choose input source.

#### 2 **[CMS] button**

Switch to AOC Cloud CMS.

3 **[USB] button** Open the USB file manager.

#### 4 **[Play] button**

Control the playback of media files: last track, play/pause, stop, next track.

5 **[MENU] SETTINGS button**

Access the OSD menu.

#### 6 **[INFO] button**

Show Information OSD.

#### 7 **[Vol+]VOLUME button**

Turn up the volume.

#### 8 **[ ] [ ] [ ] [ ]Navigation button**

Browse through and select items in the menu.

9 **[OK] button**

Confirm an entry or selection.

10 **[Vol-] Volume button**

Turn Down the volume.

11 **[Number] buttons**

Input figures or text.

12 **[Multi-View] button**

Reserved.

#### 13 **[ ] POWER button**

1) No response occurred when pressing any key on the remote controller (except the power key) in the sleep mode.

2) Press the power key in the sleep mode to exit it.

3) Press the power key to enter the sleep mode.

4) Press and hold the power key to shut the device.

#### 14 **[HDMI/PC] button**

Go to HDMI source.

15 **[ ] Time button**

Go to Time Setting.

#### 16 **[ ] BACK button**

Return to the previous page or exit from the previous function.

#### 17 **[ ] MUTE button**

Mute or restore volume.

#### 18 **[ ] HOME button**

Go to Android Launcher first widgets.

19 **[Option] button**

Reserved.

20 **[Help] button**

Reserved.

### **2.2.2. Inserting the batteries in the remote control**

The remote control is powered by two 1.5V AAA batteries.

To install or replace the batteries:

- 1. Press and then slide the cover to open it.
- 2. Insert the batteries with the correct polarity  $(+)$  and  $(-)$ .
- 3. Replace the cover.

#### **Caution:**

Incorrect use of batteries may cause leakage or explosion. Be sure to follow the instructions below:

- Insert "AAA" batteries with the correct polarity (+ and -).
- Do not mix battery types.
- Do not use a new battery with a used one together. Otherwise, it may cause leakage or shorten the life of the batteries.
- Remove the dead batteries immediately to avoid battery leakage in the battery compartment. Do not touch exposed battery acid, as it may cause injury to your skin.
- Disposal of a battery into fire or a hot oven, or mechanically crushing or cutting of a battery, that can result in an explosion; leaving a battery in an extremely high temperature surrounding environment that can result in an explosion or the leakage of flammable liquid or gas; and a battery subjected to extremely low air pressure that may result in an explosion or the leakage of flammable liquid or gas.
- NOTE: Remove the batteries from the battery compartment when not using for an extended period of time.

#### **2.2.3. Handling the remote control**

- Do not drop or apply shock to the remote control.
- Do not allow any liquid to get inside the remote control. If water has entered the remote control, wipe the remote control with a dry cloth immediately.
- Do not place the remote control near heat and steam sources.
- Do not attempt to disassemble the remote control, unless you need to place batteries in the remote control.

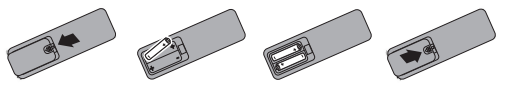

### **2.2.4. Operating range of the remote control**

Point the top front of the remote control at the remote sensor on the display when you press the buttons.

NOTE:

The remote control may not function properly when the remote control sensor on the display is under direct sunlight or strong illumination, or when there is an object between the remote control and the remote sensor of the display.

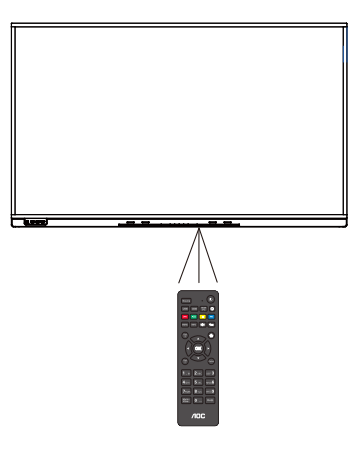

- <span id="page-20-0"></span>**3. Connecting External Equipment**
- **3.1. Connecting External Equipment (DVD/VCR/VCD)**
- **3.1.1. Using HDMI video input**

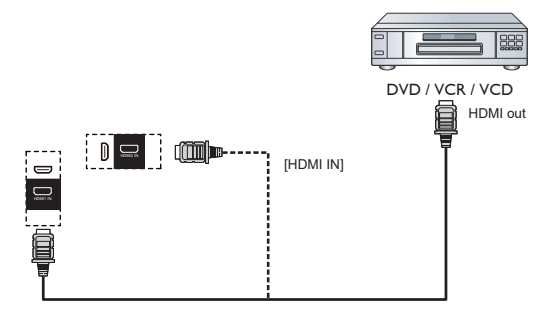

- **3.2. Connecting a PC**
- **3.2.1. Using HDMI input**

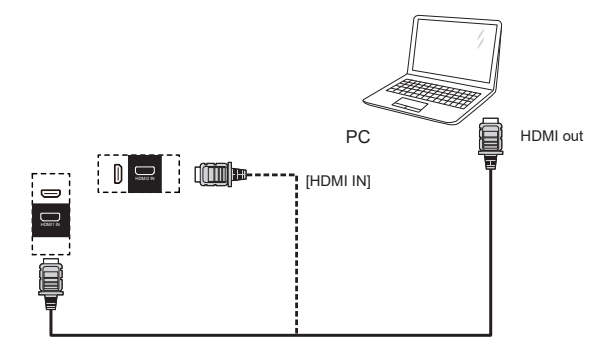

**3.2.2. Using VGA input**

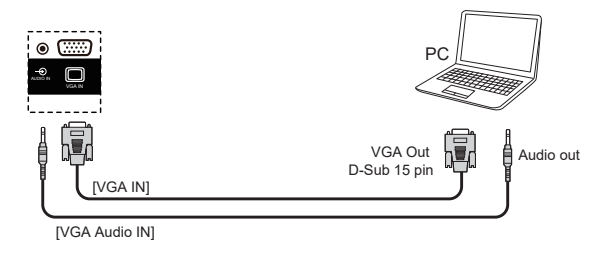

## <span id="page-21-0"></span>**3.3. Display control connection**

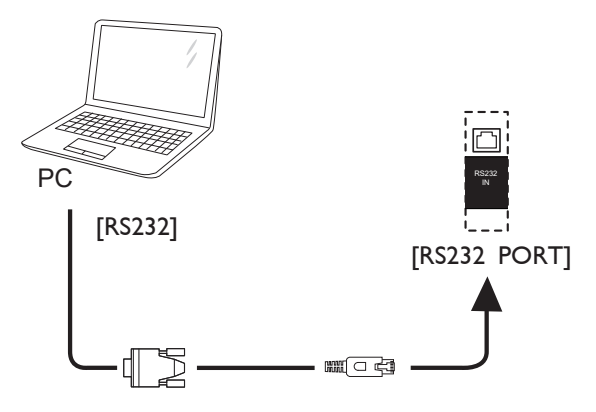

# <span id="page-22-0"></span>**4. Touch Operation**

This display is equipped with a touchsensitive screen and supports the Windows Touch features either by singletouch or multitouch operation. You can touch the pictures or text on the display gently with your fingers, and the system will react.

This section explains about the touch operation on the display. For further detail on how to run the touch operation, please refer to the Windows operation instruction.

#### Single Tap

Touch the target on the screen with one fingertip for one quick tap, then release.

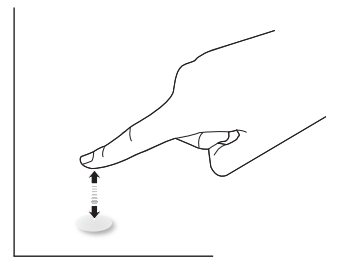

Please note that a touch screen will respond to a light touch from your fingertip when tapping within 2.5mm above touch screen.

#### Double Tap

Touch the target on the screen with one fingertip for two quick taps, then release.

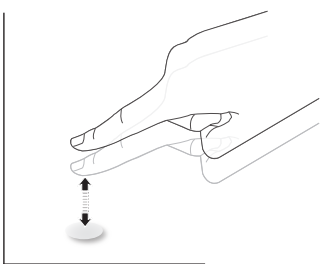

#### Pan

Touch the target on the screen with one fingertip and move across the target without losing direct contact, then release.

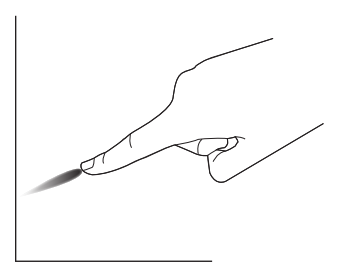

#### Flick

Touch the target on the screen with one fingertip and brush the surface quickly.

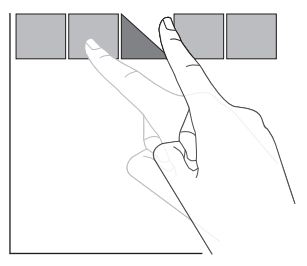

#### Zoom in

Touch the target on the screen with two fingertips holded together and move them apart to zoom in (magnify) the screen image.

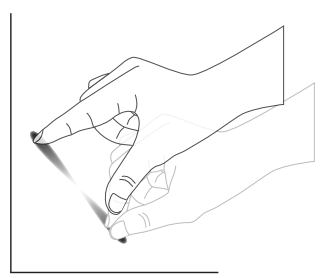

#### Zoom out

Touch the target on the screen with two fingertips stretched apart and move them closer to zoom out (shrink) the screen image.

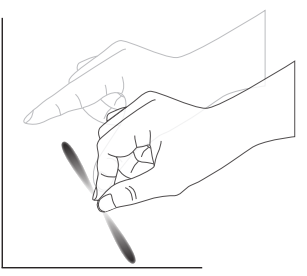

#### Touch and Hold

Touch and hold the target on the screen with one fingertip for a while to display a context menu or options page for an item.

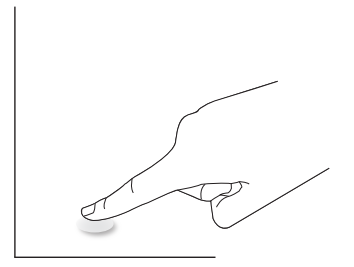

#### Avoid

- Avoid scratching with sharp object on the screen. Only use your fingertips to perform touch operation.
- Do not expose the screen to intensive light, spotlight, or wide-spread light.
- Do not install the product to a location where is close to the windows or glassdoors as the direct sunlight may affect the touch-control performance.
- To avoid screen interference with each other, do not place 2 touch screens side by side as shown below.

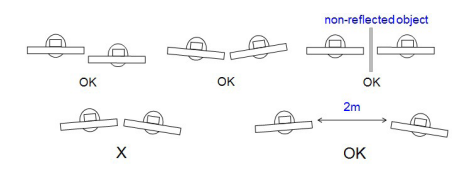

Fig. Touch screens interference

# <span id="page-24-0"></span>**5. Launcher**

### **5.1. Homepage**

Theme 1: switch themes in the "System setup" page.

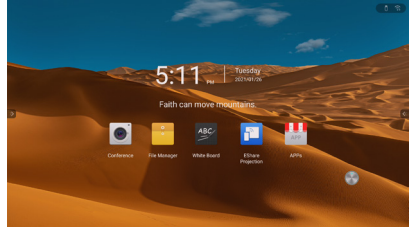

Theme 2: switch themes in the "System setup" page.

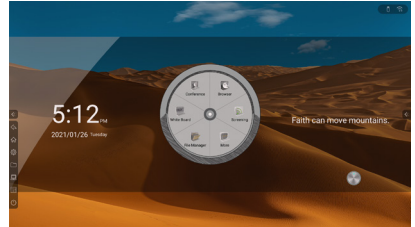

**5.1.1. Shortcut application** 

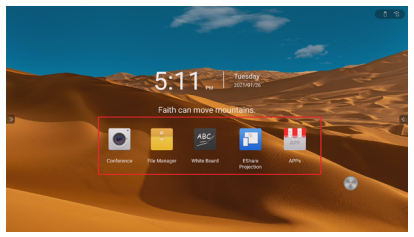

Conference: click to initiate a video conference. File Manager: click to open the function of document management

White Board: click to open the whiteboard function. EShare Projection: click to enable the EShare projection.

Apps: click to display the application page and view applications available on the system (including third party ones installed manually); select to enable application.

#### **5.1.2. Date and time**

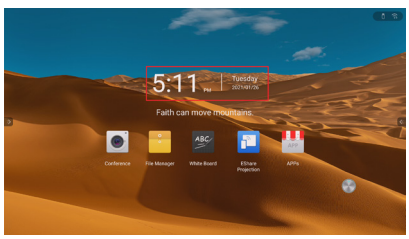

Display current date, time and weekday.

Set up format of date and time in the "System setup" page.

#### **5.1.3. Famous aphorisms / Countdown Timer**

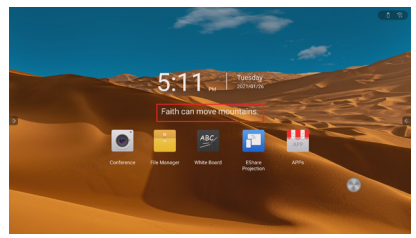

Press the famous aphorisms / countdown timer area (as shown in the red framed area) and the prompt message popup window displays; select to display "Countdown Timer" or "Famous aphorisms".

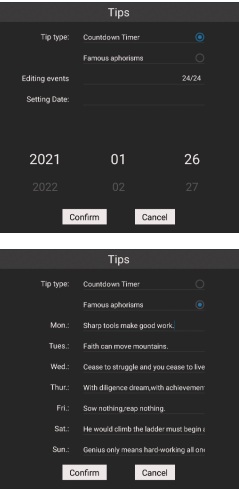

Countdown Timer: fill in the event name and date.

Famous aphorisms: fill in the famous aphorisms of each day in a week.

#### **5.1.4. Status icon**

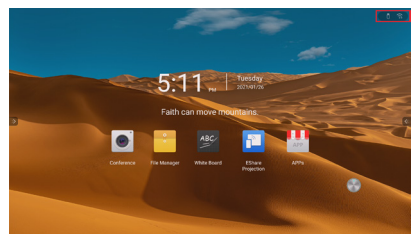

Display icons according to the status of USB drive, network, and Bluetooth connected; click on the individual icon to display its setup page.

#### <span id="page-25-0"></span>**5.1.5. Wallpaper**

The system comes with 10 wallpapers which can be shuttled in 10 -second intervals; you may define your own wallpapers in the "System setup" page.

### **5.2. Side panel**

#### **5.2.1. Expand the sidebar**

Click on the left/right arrow key on both sides of the interface to expand/collapse the sidebar.

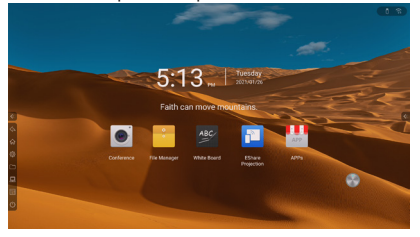

#### **5.2.2. System setup**

Click on the system setup icon to display the settings page.

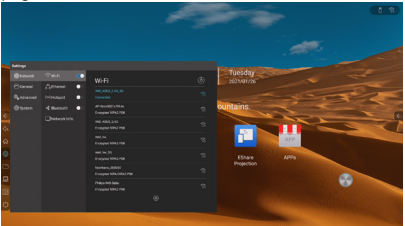

#### **5.2.3. File management**

Click on the file management icon to display the file management interface on the current page.

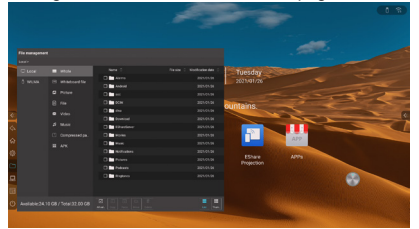

#### **5.2.4. Collapse the sidebar**

Click on the icon to collapse the sidebar with the sidebar expansion icon left visible.

Auto collapse the sidebar after 10 seconds of idle time.

#### **5.2.5. List of input source**

Click on the input icon to display list if input source in current page; click on individual input source to enter the desired channel.

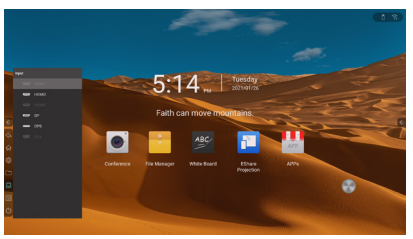

Display the following pages in case the current channel comes without signal.

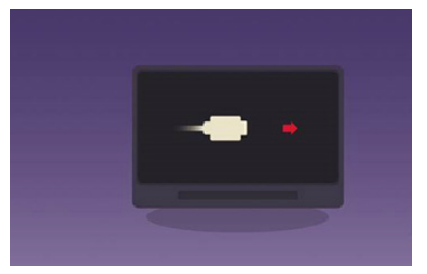

Display one of the following pages based on current setting when there is no signal input: Android homepage (default), standby, sleep

#### **5.2.6. Control panel**

Click on the control panel icon to display the control panel on the current page.

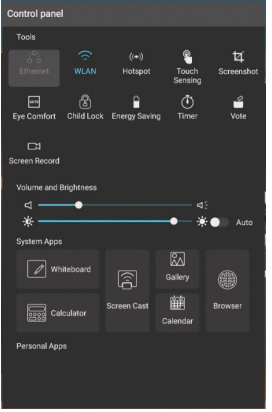

#### Shortcut tools

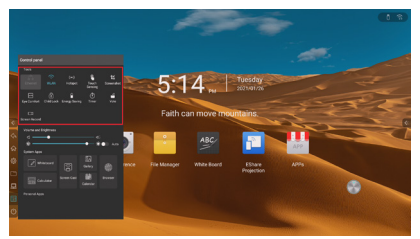

Ethernet: click to ON/OFF ethernet network.

WLAN: click to open or close WLAN network.

Hotspot: click on the icon to turn it ON/OFF.

Touch Sensing: click to turn the touch sensing function on or off; once it is on, the backlight dims when the system is run by the users and resumes gradually to the default value after idling for 5 seconds; this help in protecting the sight of users.

Screenshot: take a screenshot of the current page (either the entire or a given scope of the screen); you may insert the screenshot directly into the whiteboard.

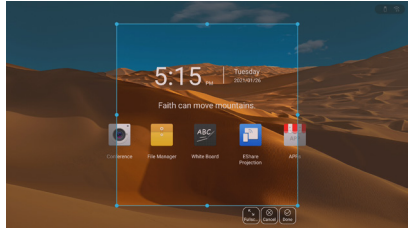

Eye Comfort: click to turn the eye comfort function on or off; when this is on, the channel dim its blue light into yellow light mode to protect sight of users.

Child Lock: press and hold the 5S child lock icon to unlock it.

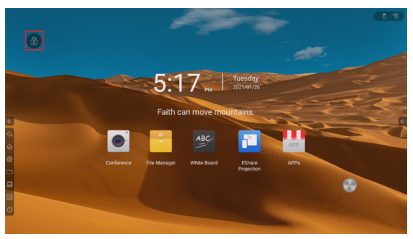

Energy Saving: dim the backlight.

Timer:

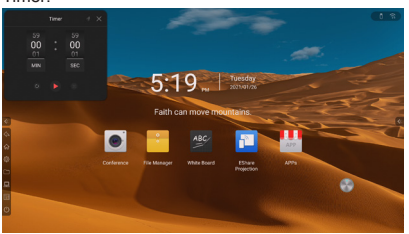

1. Select 00:00 to enable the count up function.

- 2. Select a time other than 00:00 to enable countdown function; click on the bell icon to enable the system to sound a reminder once reaching the time set.
- 3. Display time counting in full screen.

Vote: click to open it.

Screen Record: click on it to enable the screen record function.

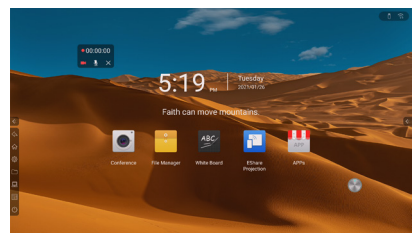

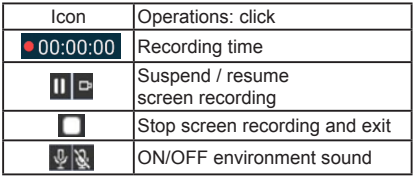

VGA screen setup

When connected to VGA source: click on the "Screen setup" in shortcut tool to set up VGA options.

Screen setup: horizontal positioning, vertical positioning, timing, phase, auto adjustment. When sliding the bar to adjust horizontal positioning, vertical positioning, timing and phase the digital values change accordingly; when clicking on the "Auto adjustment," the setup page disappears and the auto adjust page is displayed; subject to any place beyond the setup area to exit the window.

Note: this function is available only in interface source of the VGA signal.

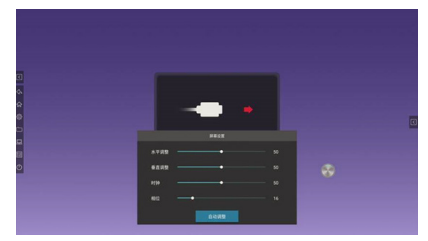

#### DVI audio setup

When connected to DVI source: click on the "DVI audio channel" in shortcut tool to set up the DVI options.

Option of audio source: analog (default) and digital. Click on any place on the screen beyond the setup area to close this window.

Note: this function is available only in interface source of DVI signals.

<span id="page-27-0"></span>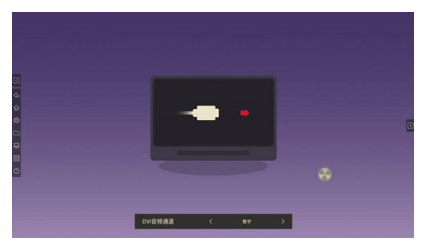

Lock screen: click to lock the screen; change the screen lock method in the "System setup" page.

Slide lock

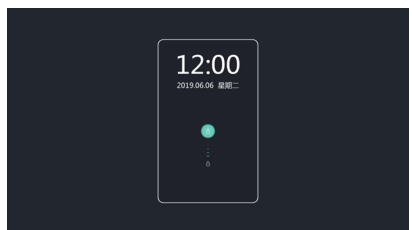

Password lock

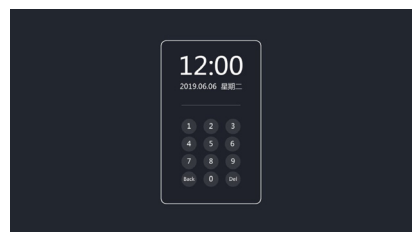

Pattern lock

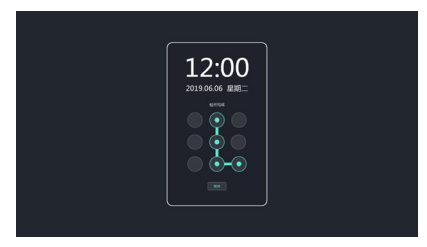

#### **5.2.7. Volume and brightness adjustment**

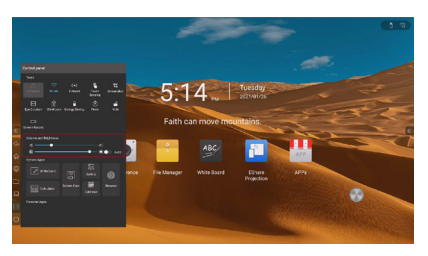

Volume adjustment: slide the bar leftward or rightward for lower or higher volume.

Brightness adjustment: slide the bar left and right to adjust brightness of backlight.

### **5.2.8. System application**

Open application of whiteboard, timer, WLAN screen transmission, photo, calendar and browser.

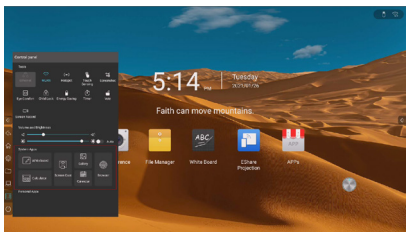

### **5.2.9. Personal application**

Display third party application manual installed by users; click to activate the app.

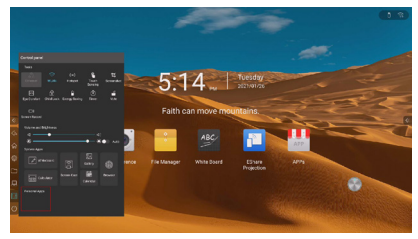

## **5.3. Option of power**

Click on the power options icon to display the power options on the current page.

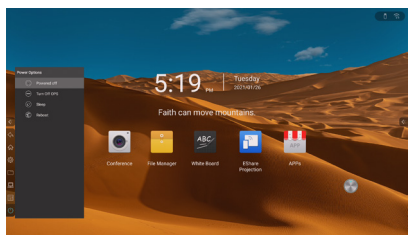

Power off: turn off both OPS and the mainboard.

Turn Off OPS: turn off OPS only

Sleep: turn off backlight; wake up the device by touching the screen, clicking on the remote controller or pressing any key of the keypad.

Reboot: reboot the mainboard.

### <span id="page-28-0"></span>**5.4. Compass**

Press and hold five fingers on any page to quickly move the compass to the touch control position.

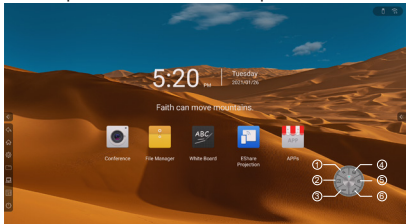

1 Back: return to last page

2 Whiteboard: enable the whiteboard application

3 OPS: enter the OPS channel

Note: after toggle switching in between the Android and OPS system, you are required to turn the Wi-Fi OFF and ON and the AP in the given page before using them again.

4 Homepage: exit to the Android homepage

5 Multi-task: view sessions active now

Click on the icon in the upper right corner of each session or click on Clear All to close the session.

6 Remark: enter this mode to

### **5.5. APPs**

#### **5.5.1. EShare projection**

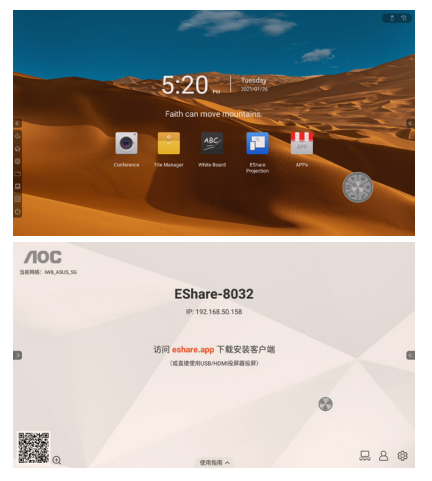

Click path: Homepage — EShare projection

Note: in case of any problems, please contact our aftersales service reps.

#### **5.5.2. AOC Cloud CMS**

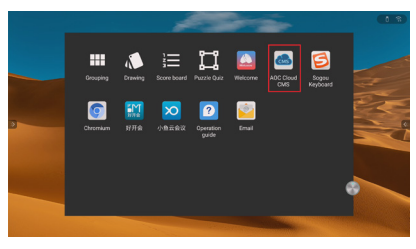

Click path: Homepage — More — AOC Cloud CMS

#### **5.5.3. Meeting (available in given countries only)**

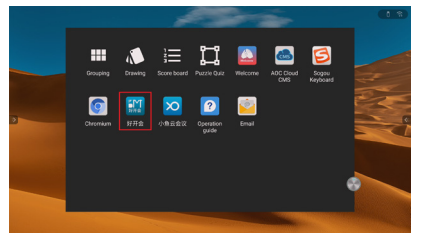

Click path: Homepage — More — Meeting

#### **5.5.4. Cloud meeting (available in given countries only)**

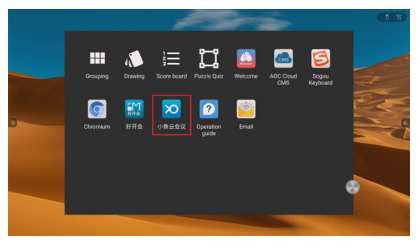

Click path: Homepage — More — Cloud meeting Note: please connect to a cloud meeting applicable NC20 camera before using this application.

#### <span id="page-29-0"></span>**6. File management**

### **6.1. File categorization**

All, whiteboard document, graph, file, video, audio, compressed file, APK; select individual types and view relevant contents.

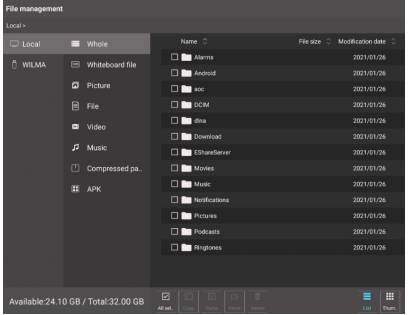

### **6.2. Path Selection**

Display name of the USB drive once it is inserted; select it to categorize files in it.

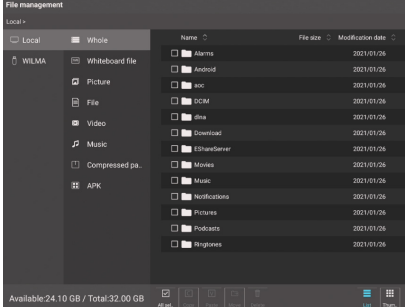

### **6.3. Operating management**

All Select, copy, paste, move and delete files.

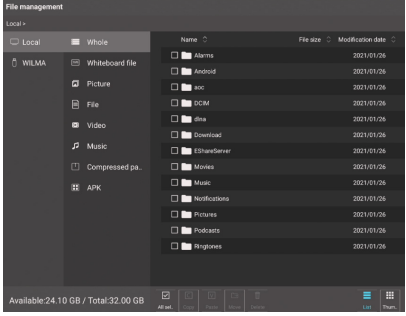

### **6.4. Mode switch**

List mode

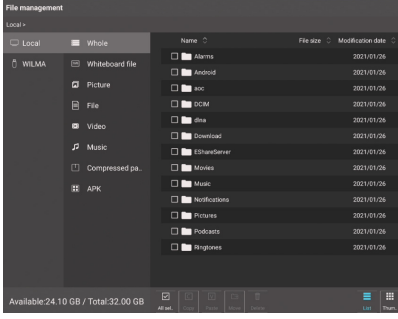

### Thumbnail mode

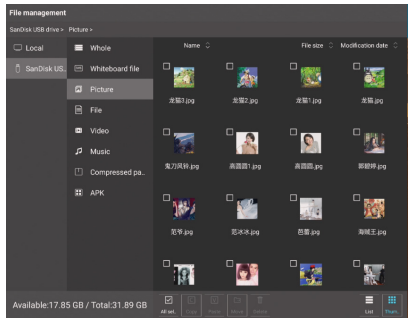

#### <span id="page-30-0"></span>**7. System set up**

### **7.1. Network**

#### **7.1.1. WLAN**

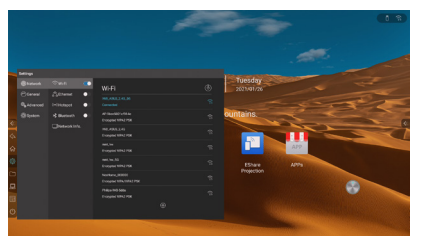

ON the WLAN network switch to auto access and display available WLAN network; click on the scanning icon at the upper right corner to refresh list of networks available.

Click on the network list and fill in the correct password to connect to the one desired.

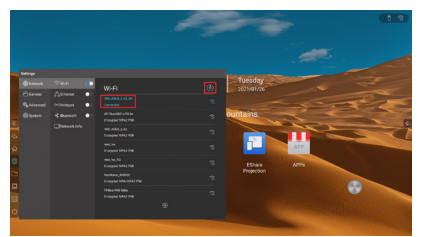

Click on the plus icon at the bottom to add a network.

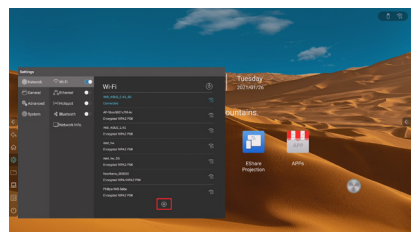

#### **7.1.2. Ethernet**

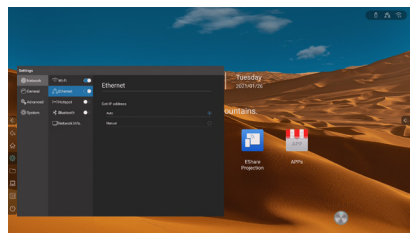

Open Ethernet network and display the option for acquiring IP.

Select auto IP to get IP address automatically after connected to the network.

Select manual setting to set up the IP address, default gateway, sub-net mask, DNS1 and DNS2.

#### **7.1.3. Hotspot**

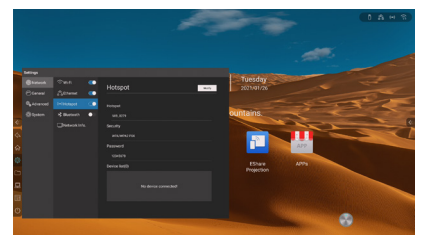

Self-define AP name, encryption method and password. Display connected equipment and update the black list of connection equipment.

Enable QR code and scan QR code to access AP name and password

Display advanced operations select AP band, set up the upper limit of devices to be connected.

#### **7.1.4. Network Info.**

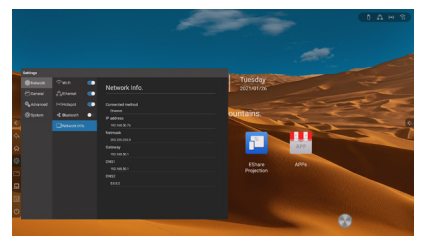

Display current networking method, IP address, sub-net mask, gateway, DNS1, DNS2.

### **7.2. General**

#### **7.2.1. Theme**

The system comes with 2 set of themes for you to toggle switch in between to present different UI effects for the homepage.

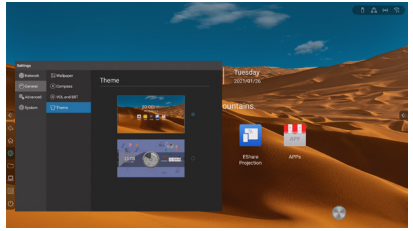

#### **7.2.2. Wallpaper**

The system comes with 10 wallpapers which can be shuttled in 10- second intervals.

You may define the wallpaper for uploading.

### <span id="page-31-0"></span>**7.2.3. Compass**

Setup time for compass' auto collapsing: always on or 5, 10, 15 or 20 seconds afterwards.

Setup status of compass after collapsing: folded into a circle or disappear.

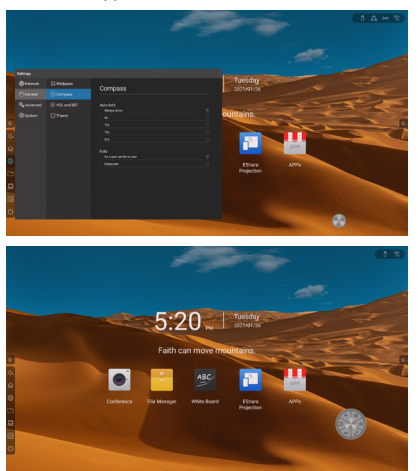

#### **7.2.4. VOL and BRT**

Adjust the volume level.

Adjust the backlight brightness manually or automatically.

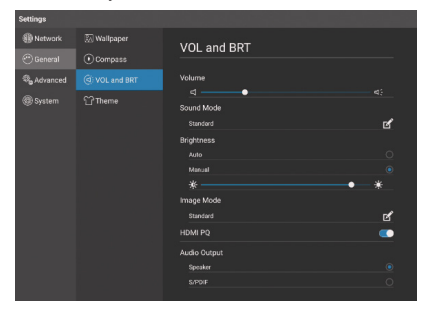

### **7.2.5. Audio output**

Set audio output to speaker of the device or S/PDIF. Note: this function is available only when connected with S/PDIF device.

### **7.3. Advanced**

#### **7.3.1. Input source**

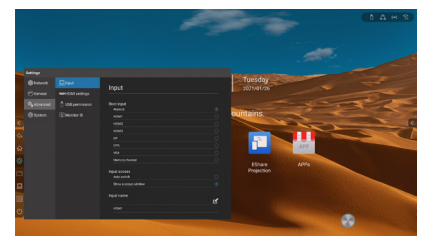

Setup default channel after powering on:

- 1. Fixed channel: always enter the channel after device power on.
- 2. Memory channel: enter the last channel of last active session after system power on.

Input access:

- 1. Auto switch: connect to source of signal and auto redirect to required channel.
- 2. Show a popup window: connect to source of signal and a pop-up dialog box prompted to ask whether to redirect to the required channel.

Input name: customize channel name; name of the same channel throughout the system will be changed accordingly.

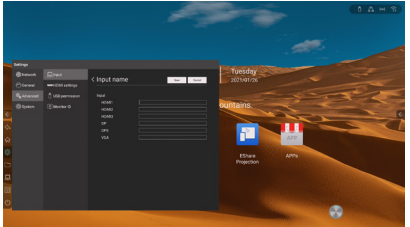

Auto wakeup: wake up the device in sleep mode automatically once it is connected to a source of HDMI or VGA signal.

### **7.3.2. HDCP**

ON/OFF HDCP

### **7.3.3. USB permission**

Enable USB permission, lock USB port.

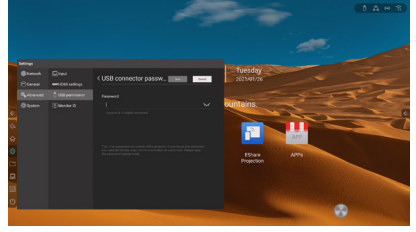

### <span id="page-32-0"></span>**7.4. System**

#### **7.4.1. Date and time**

Auto update time: auto sync with network time after power on.

Time format: 24 or 12 hour format

Date format: YYYY/MM/DOCUMENT, MM/DD/YYYY

Time zone: select time zone

#### **7.4.2. Language and input method**

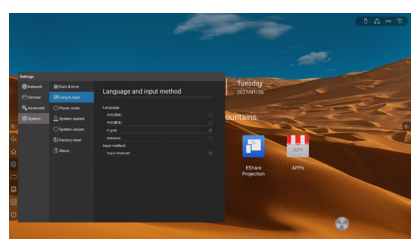

Language: select language.

Input method: auto change to required input method of language selected; you may change the method manually as well.

#### **7.4.3. Power state**

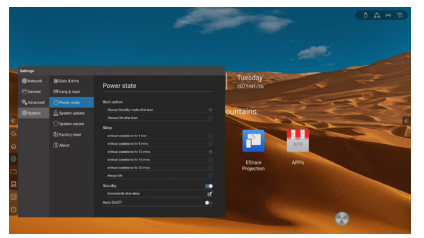

Boot option: power on to standby or activate the device. Sleep: 1, 5, 10, 15, or 30 minutes after idled or always on.

Sleep: turn off backlight of screen

Standby: you may select auto standby time once this function gets enabled. Support standby after signal off and sleep.

Preset standby after signal lost: enter standby mode after 15, 30, 60 or 90 minutes without signal input, selfdefined time span

Pre-set standby after sleep: lock the screen right after entering the sleep mode, enter standby mode after 15, 30, 60 or 90 minutes of sleep mode, self-defined time span

Standby: enter the standby mode.

#### **7.4.4. System update**

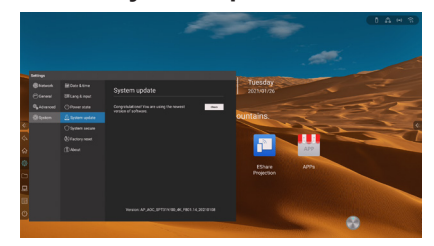

System update: view release of firmware, update firmware online.

Set up OTA server

#### **7.4.5. System secure**

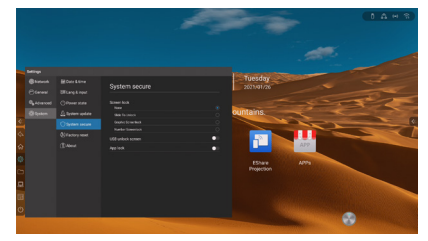

### **7.4.6. Factory reset**

Re-set to factory default and delete all operation log and saved contents.

#### **7.4.7. Privacy agreement**

View the privacy agreement.

#### **7.4.8. About this device**

View North Pole information, including device name (editable), active memory, storage space, resolution, Android version, Mac address.

#### <span id="page-33-0"></span>**8. Whiteboard**

Write and set up width and color of strokes.

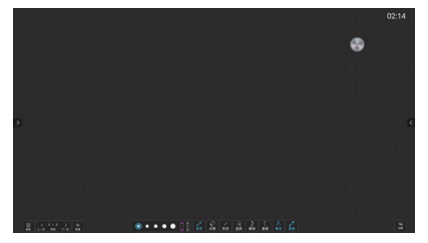

#### **8.1. Erase**

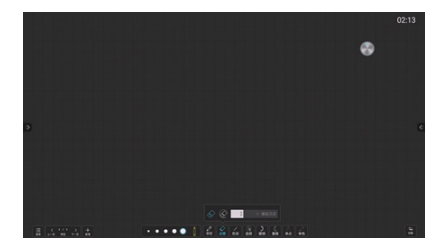

### **8.2. Revoke**

Support 20-step UNDO

#### **8.3. Redo**

Support 20-step REDO

#### **8.4. Single-point / Multipoint**

Click on the single point/multipoint icon to switch the writing mode

Single point: support one writing point. Support erasing while writing (ignore accidental touching); support twofinger zoom in and out and multi-finger browsing

Multi-points: support multiple write points (number of points vary with touch frame).

#### **8.5. Switch**

Click on the switch icon to switch the page management and menu buttons to the other side to enable operation on the same side.

### **8.6. Add more pages**

Click on the add page icon to add up to 20 whiteboard pages.

### **8.7. Single / dual color**

Click on the single-color/dual-color icon to toggle switch the writing mode

Single color: set up line width and color of the pen

Dual color: auto identify thick or thin pen; select thick pen to set up line width and color; select thin pen to set up line width and color.

### **8.8. Flip page**

Click on the left and right arrow key to view the last or next page.

### **8.9. Pre-view page**

Click on pre-view to display thumbnail of all pages; click on individual thumbnail to switch the whiteboard to the corresponding page.

### **8.10. Delete page**

Click on the delete icon in the upper right corner of the thumbnail pre-view page to delete the page.

#### **8.11. Menu**

Click on the menu icon and the menu page displays.

#### **8.11.1. New**

Create a new whiteboard file.

#### **8.11.2. Open**

Click to display the document management page and highlight the whiteboard folder, then select and open one document in it.

#### **8.11.3. Save**

Save current whiteboard document in chosen path.

#### **8.11.4. Save as**

Save the current whiteboard document as another one in optional save path.

#### **8.11.5. Insert**

Click to display the document management page and highlight the graph type, then select one graph and insert a blank whiteboard.

#### **8.11.6. Scan**

Scan with smartphone to save contents of whiteboard (in graph format).

#### **8.11.7. Email**

Fill in the recipient and send the current whiteboard content to the recipient by email.

Support 10-recipient filling in

Note: the email function is available only after you have set up an email address successfully.

#### <span id="page-34-0"></span>**8.11.8. Setup**

Email address setup:

1. Customize address of outgoing email: select the option and fill in the data including address of outgoing email, password, address of smtp server, port and encryption mechanism to send email from the address.

Wallpaper setup: set up background graph; you may define and upload chosen graph as your own wallpaper.

### **8.11.9. Exit**

Click to exit the whiteboard application.

## **9. Remarks**

Click on the remark icon in the compass to display the remarks page.

### **9.1. Write**

Write and set up width and color of strokes.

### **9.2. Erase**

Point erase: erase where is clicked on; move hand to erase.

Circle erase: circle the area to be erased and erase contents in it.

Clear screen: drag the slide bar to erase writings beneath the bar.

Block eraser: identify size of eraser based on area touched by back of the hand; move hand to erase.

### **9.3. Save**

Save remarks graphs in local or external USB drive.

### **9.4. Scan to share**

Scan to share: scan with smartphone to save remarks and graphs.

### **9.5. Exit the remark page**

Click on the close icon in the toolbar to exit the remarks mode.

Note: support to the following functions may vary with the hardware you have.

- 1. Temperature
- 2. SOS pre-view
- 3. Source of signal—power on channel / SOS input / auto wakeup
- 4. Auto brightness adjustment

## <span id="page-35-0"></span>**10. Compatibility of the USB device**

#### **Format of the USB multi-media coder-decoder**

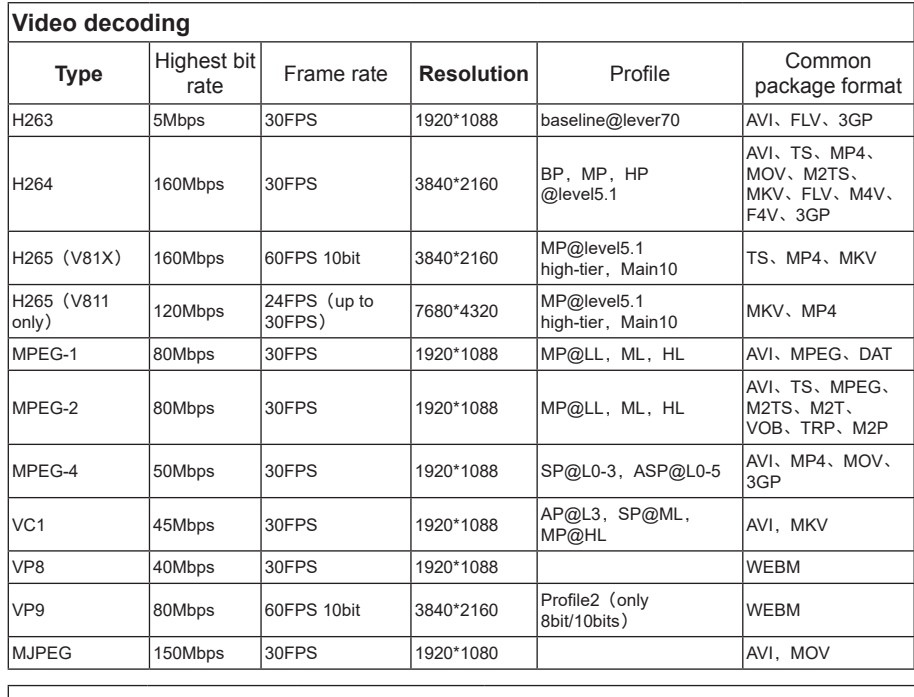

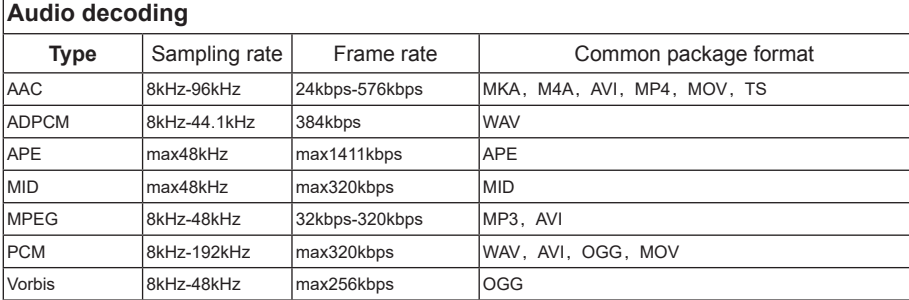

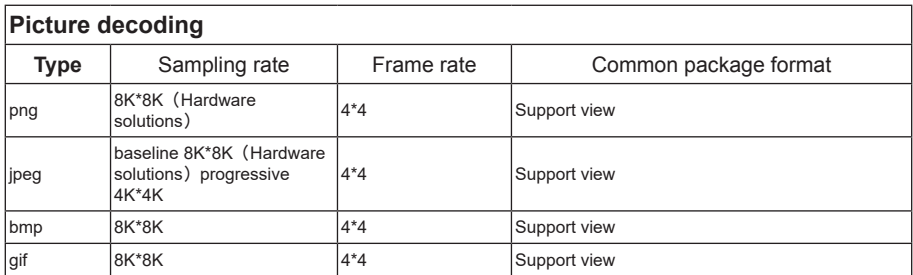

#### **NOTES**

- If the standard bite rate/frame rate of the contents is higher than the compatible frames/ second listed in the above table, audio or video may not work.
- Video contents with a bit rate or frame rate higher than the designated rate in the above table may result in discontinuation of video during display.

## <span id="page-37-0"></span>**11. Input mode**

#### **HDMI computer mode**

#### **HDMI OPS video mode**

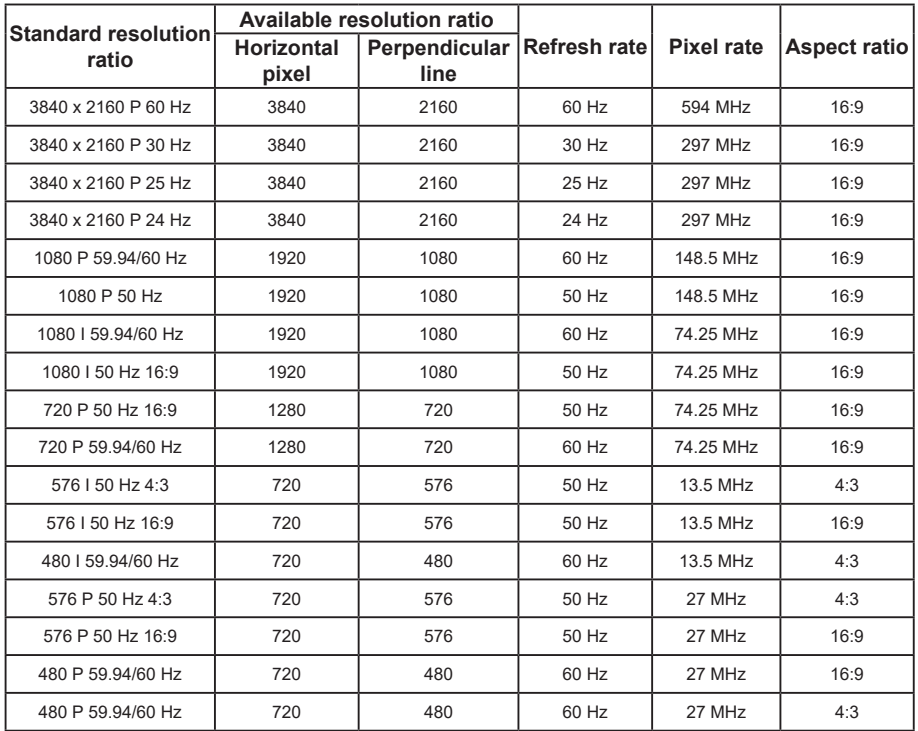

## <span id="page-38-0"></span>**12. Cleaning and Troubleshooting**

### **12.1. Cleaning**

#### **Caution When Using the Display**

- Do not bring your hands, face or objects close to the ventilation holes of the display. The top of the display is usually very hot due to the high temperature of exhaust air being released through the ventilation holes. Burns or personal injuries may occur if any body parts are brought too close. Placing any object near the top of the display could also result in heat related damage to the object as well as the display itself.
- Be sure to disconnect all cables before moving the display. Moving the display with its cables attached may damage the cables and thus cause fire or electric shock.
- Disconnect the power plug from the wall outlet as a safety precaution before carrying out any type of cleaning or maintenance procedure.

#### **Front Panel Cleaning Instructions**

- The front of the display has been specially treated. Wipe the surface gently using only a cleaning cloth or a soft, lint-free cloth.
- If the surface becomes dirty, soak a soft, lint-free cloth in a mild detergent solution. Wring the cloth to remove excess liquid. Wipe the surface of the display to remove dirt. Then use a dry cloth of the same type to dry.
- Do not scratch or hit the surface of the panel with fingers or hard objects of any kind.
- Do not use volatile substances such as insert sprays, solvents and thinners.

#### **Cabinet Cleaning Instructions**

- If the cabinet becomes dirty, wipe the cabinet with a soft, dry cloth.
- If the cabinet is extremely dirty, soak a lint-free cloth in a mild detergent solution. Wring the cloth to remove as much moisture as possible. Wipe the cabinet. Use another dry cloth to wipe over until the surface is dry.
- Do not use solution that contains oil to clean the plastic parts. Such product damage the plastic parts and void the warranty.
- Do not allow any water or detergent to come into contact with the surface of the display. If water or moisture gets inside the unit, operating problems, electrical and shock hazards may result.
- Do not scratch or hit the cabinet with fingers or hard objects of any kind.
- Do not use volatile substances such as insert sprays, solvents and thinners on the cabinet.
- Do not place anything made from rubber or PVC near the cabinet for any extended periods of time.

## <span id="page-39-0"></span>**12.2. Troubleshooting**

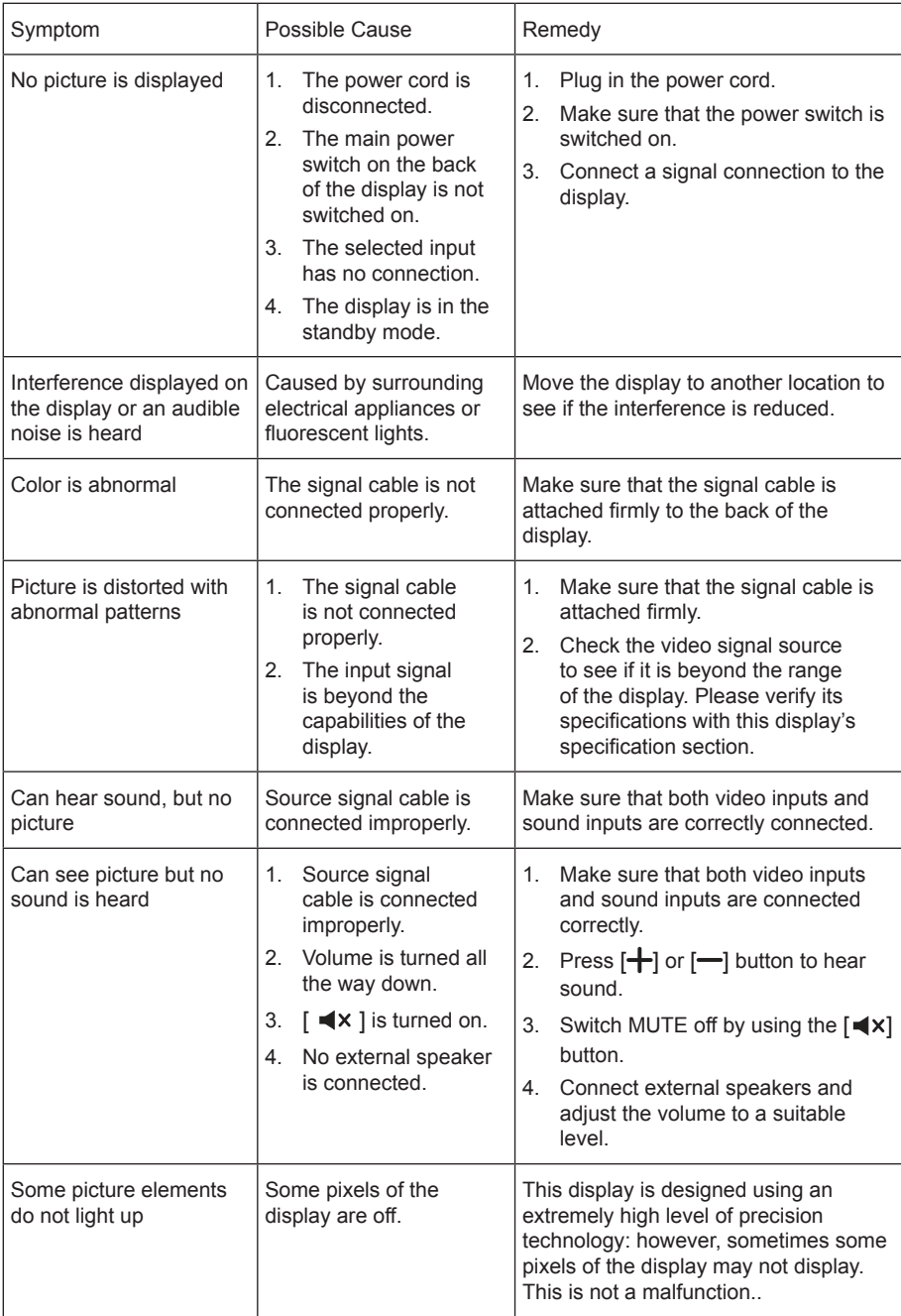

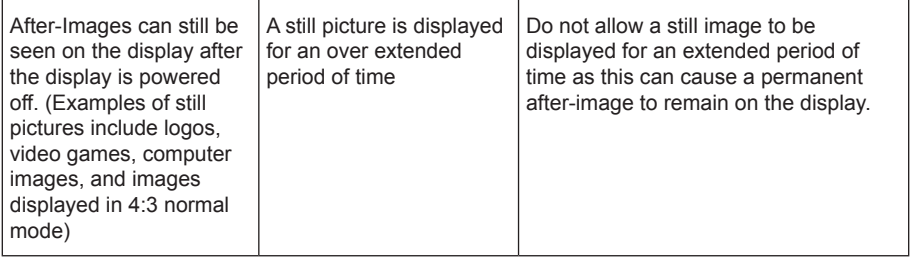

# <span id="page-41-0"></span>**13. Technical Specifications**

### **Display:**

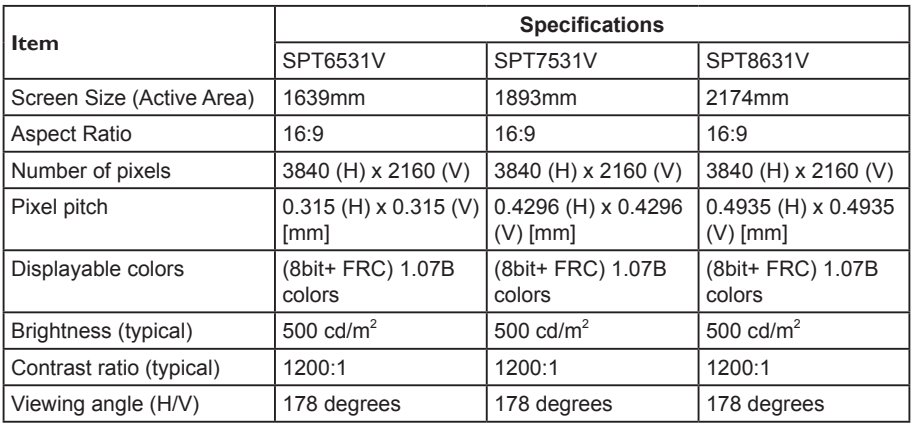

#### **General:**

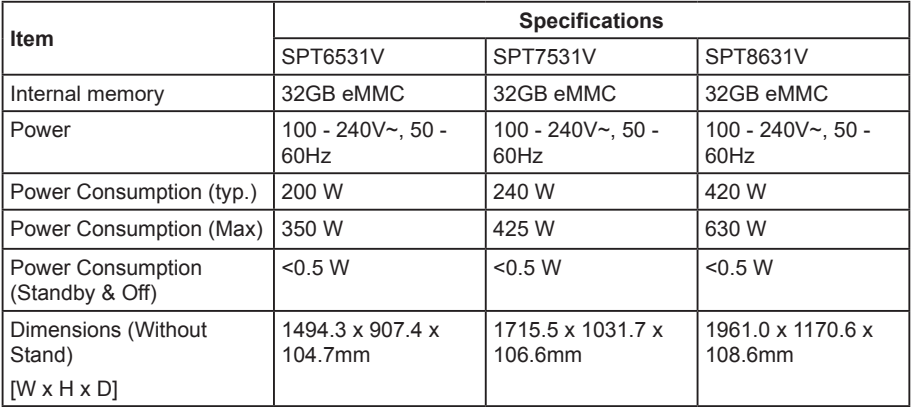

#### **Environmental Condition:**

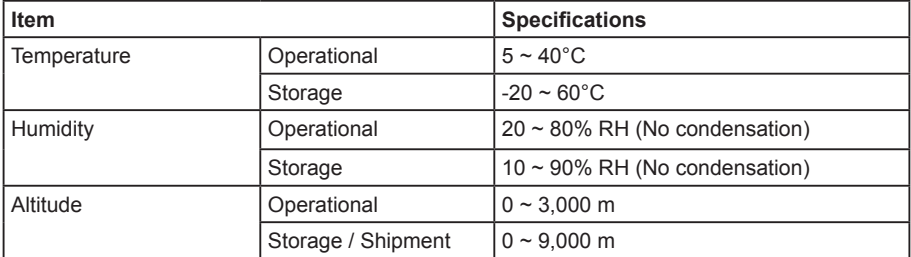

#### **Internal Speaker:**

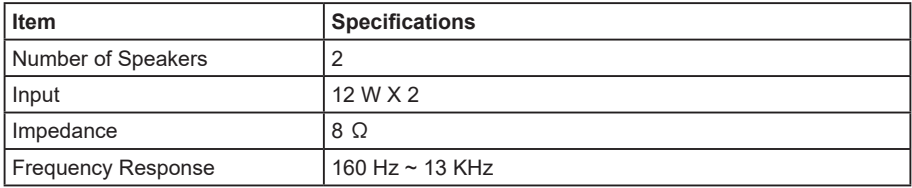

2021 © All rights reserved.

Specifications are subject to change without notice.

Version: V1.01 2021-04-23